## Backup and Setup Guide - iPhone® to Android™

Welcome to your new mobile device! This guide will help you backup the data on your old device and restore it to your new one.

# Google™ Drive Backup and Setup

The Google Drive app can back up the content on an iPhone into the cloud and then transfer it to an Android device. Backing up your data to Google also allows you to keep your data when you return or exchange a phone.

#### Step 1: Install Google Drive

- **1.** Plug in the iPhone to make sure the phone does not run out of power.
- 2. Download Google Drive from the App Store® on the old iPhone.

### Step 2: Back up iPhone

- 1. Open Google Drive.
- 2. If you do not have a Google Account, follow the onscreen instructions to set up an account.
- **3.** When prompted, allow Google Drive to access contacts, photos, etc.
- **4.** Tap the  $\equiv$  icon in the upper left corner of the app.
- **5.** Tap the  $\bullet$  icon in the upper right of the panel.
- 6. Tap Backup.
- 7. For Contacts, Calendar Events, and Photos & Videos, tap on each and toggle the Back Up slider to On. For photos, select the desired quality.
- 8. Tap the Start Backup button.
- 9. Wait for the phone to finish the backup.
- 10. Turn off iMessage® under Messages in the iPhone settings before you remove the SIM. This ensures that you properly receive text messages on the new Android device.

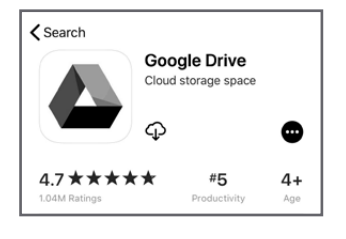

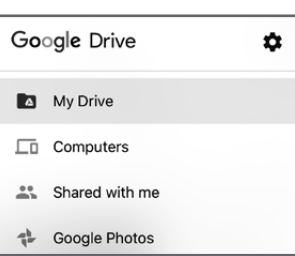

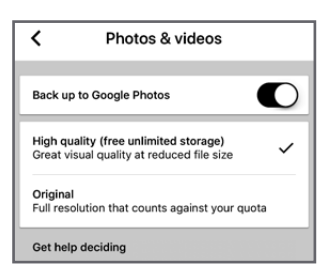

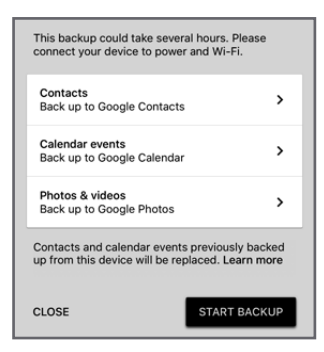

#### Step 3: Set up new Android device and sync your content

- 1. Start new device setup.
- 2. Select the Device Language, then tap Get Started.
- 3. Select Wi-Fi Network. If Wi-Fi is not available, you can also choose to use cellular data, but it will count against your monthly data usage.
- **4. Accept** privacy and other notices.
- 5. Sign into your Google Account.

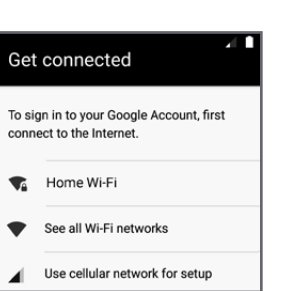

Welcome

ENGLISH (UNITED STATES) +

**GET STARTED** 

- *Depending on your security settings, you may need to authorize your new device via a text message code or other methods.*
- **6.** Choose the privacy and other settings for your Google Account, then tap Next.
- 7. Complete initial device setup (fingerprint security, carrier or manufacturer specific apps).
- 8. Open the appropriate Google apps on your new Android phone to access your content:
	- Photos
	- **Contacts**
	- Calendar
- 9. Your content transfer is now complete!

Apple, iPhone, App Store and iMessage are registered trademarks of Apple, Inc. Google and Android are trademarks of Google LLC.